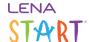

# **Schedule Sessions**

Follow these steps to assign dates and locations for each session before Session 1.

#### You will need:

- An existing LENA Start group, created by your account administrator
- Location for each session (or URL for virtual sessions)
- Date and time for each session
  - Remember any holidays, school system vacations, or other factors that might require you to skip a week!
- About 10 minutes for data entry
- 1. In the context drop-down, select the group you want to schedule.
- 2. In the Main Menu, expand the LENA Start options and select Sessions.

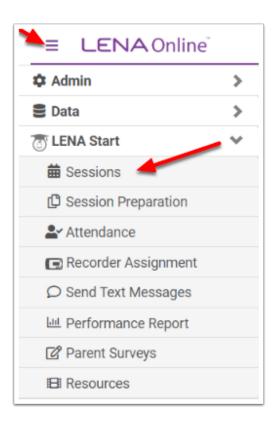

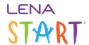

3. Click on the first Session that does not have a date and time or location.

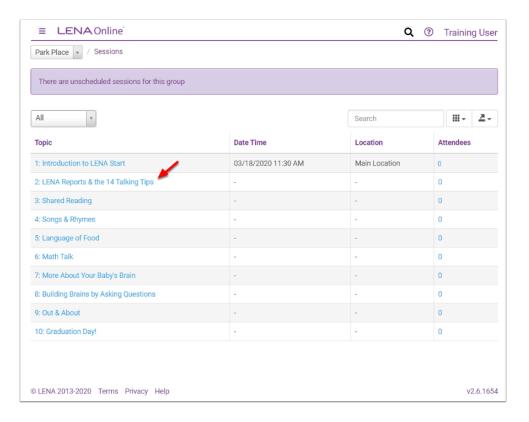

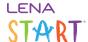

#### 4. Enter the Session location.

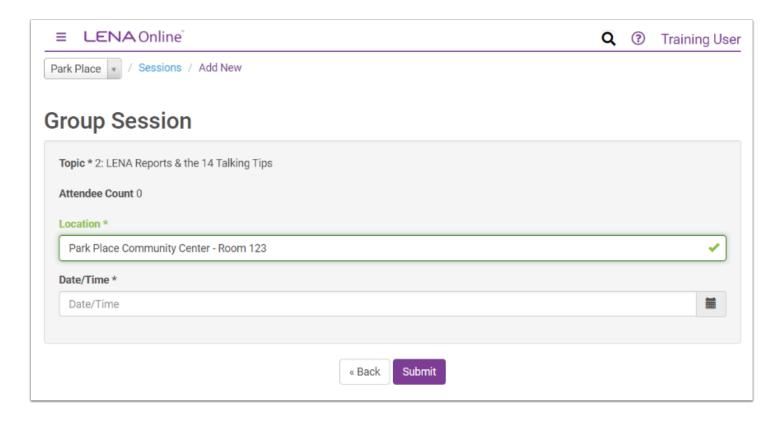

Whatever you type here will appear in the session reminder text sent to each caregiver 2 days before the session.

Make the location as specific or generic as needed - for example, *Riverside Elementary, 123 Clark St., Room 251* or *Hometown Family Resource Center.* 

If your sessions are virtual, paste in the full meeting link beginning with https:// so that LENA can include your meeting links in the automatic session reminder texts.

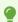

**Timesaving Tip**: If all sessions will be in the same location, highlight and copy the location now so you can quickly paste it on the other session screens.

### 5. Enter the date and time of the session.

One easy method is to:

- 1. Click the calendar icon.
- 2. Click the date.
- 3. Click the hour and select the right option in the popup.
- 4. Click the minutes and select the right option in the popup.

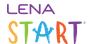

5. Click AM/PM to adjust.

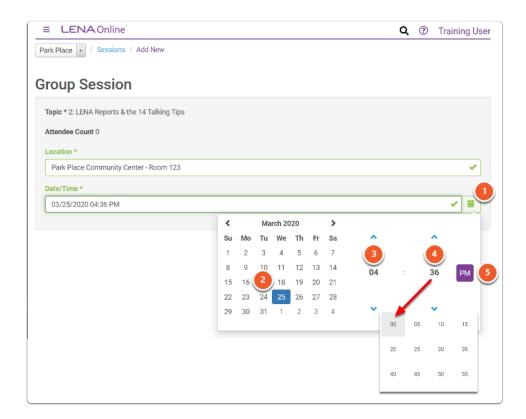

(You can type in the information if you use the required format of MM/DD/YYYY HH:MM AM/PM. LENA is not flexible on this.)

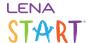

#### 6. Click Submit to save the record.

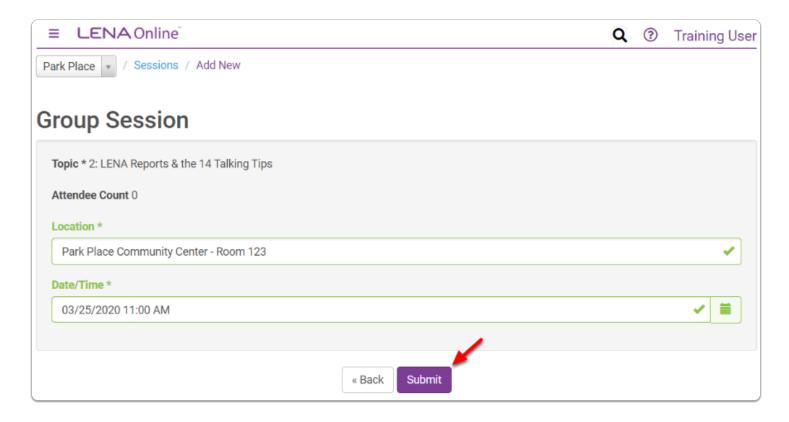

This takes you back to the list of sessions.

## 7. Repeat Steps 3 through 5 until all sessions are scheduled.

Now your group is "active" on the LENA Start dashboards.

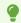

Notes about session scheduling:

- Sessions must occur in chronological order that is, the Session 5 date cannot be after the Session 6 date.
- Once a session has been scheduled, it can be <u>rescheduled</u> but cannot be cleared and left blank.